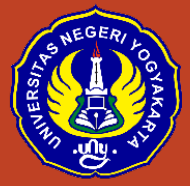

# Belajar Sosiologi itu Menyenangkan: Aplikasi Quizizz untuk Quiz Sosiologi

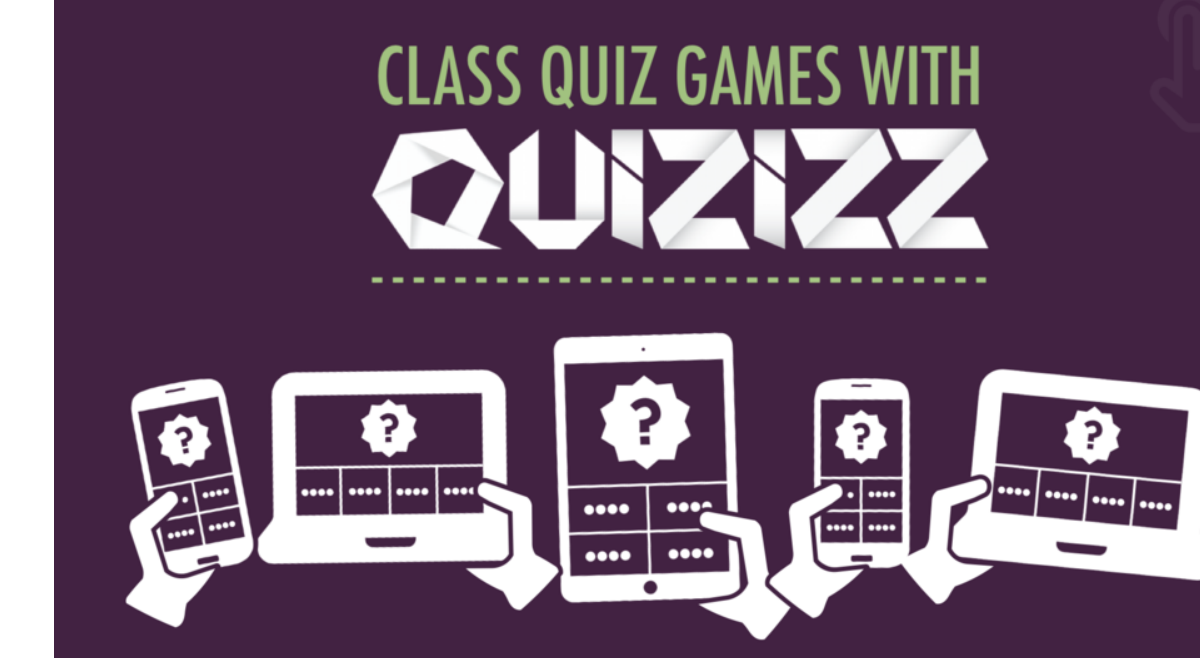

Penyusun: Grendi Hendrastomo Nur Endah Januarti

Jurusan Pendidikan Sosiologi Fakultas Ilmu Sosial Universitas Negeri Yogyakarta

Kampus Karangmalang Depok Sleman Telp: 0274-586168 psw 1439 Website: http://psosio.fis.uny.ac.id Youtube Channel: Smart Sociology UNY

September 2019

#### **Belajar Sosiologi itu Menyenangkan: Aplikasi** *Quizizz* **untuk** *Quiz* **Sosiologi**

Teknologi memberikan merupakan solusi akan keinginan manusia untuk memperbaiki kualitas kehidupan. Dewasa ini peran teknologi begitu nyata dalam kehidupan sehari-hari. Salah satu implikasi teknologi adalah kemunculan telepon pintar yang mengubah cara dan kebiasaan manusia. Kemunculan telepon pintar, jaringan internet cepat mendorong digitalisasi di segala aspek kehidupan, tak terkecuali di dunia pendidikan. Beragam aplikasi berkembang seiring dengan kebutuhan individu untuk mengatasi rasa ingin tahu. *Search Engine, Google Classroom, Edmodo* dan beragam aplikasi lainnya terus-menerus tumbuh dan menjawab keinginan manusia yang haus akan pengetahuan.

Perkembangan teknologi mendorong perubahan pada strategi dan metode yang diterapkan oleh guru dalam proses pembelajaran di kelas. Ruang-ruang kelas tidak lagi mampu membatasi keinginan peserta didik untuk mengeksplorasi apa yang ada di dunia. Fasilitas internet cepat, kemudahan akses via jejaring menjadi pembelajaran tidak lagi berkutat pada sumber pengetahuan fisik. Era dimana guru menjadi satu-satunya sumber belajar telah lama punah digantikan dengan pengetahuan yang bisa didapat dari mana saja. Guru berubah dari inisiator menjadi fasilitator yang perlu untuk terus mengembangkan strategi dan metode pembelajaran terutama dalam menyikapi tantangan jaman.

Karakteristik siswa hari ini dan dimasa mendatang akan didominasi oleh warganet, *digital native* yang mana peserta didik ini sudah sangat dekat dengan teknologi bahkan sebelum mereka dilahirkan. Kehidupan dan keseharian peserta didik ini tidak bisa dilepaskan dari perangkat komunikasi, gadget, smartphone yang seakan menjadi nyawa kedua mereka sekaligus sarana untuk aktualisasi diri. Pembelajaran di kelas perlu melihat kebiasaan siswa ini bukan sebagai sesuatu yang menyimpang, tetapi justru dilihat sebagai potensi yang dapat dimanfaatkan untuk meningkatkan dan mengembangkan pengetahuan peserta didik.

Kebutuhan untuk menciptakan pembelajaran yang menyenangkan perlu digagas sejak awal dimana guru menempatkan peserta didik dan suasana pembelajaran tidak lagi sebagai proses pembelajaran yang menegangkan tetapi menjadi proses yang mengurai sekat-sekat batasan pengetahuan yang akhirnya akan mendorong peserta didik memahami materi dan menikmati pembelajaran yang disajikan. Pembelajaran yang menyenangkan salah satunya dapat dilakukan dengan bermain game. Model *gamification* dalam dunia pendidikan sudah lama digagas, sebagai salah satu metode yang mampu merangsang imajinasi dan partisipasi peserta didik untuk dapat mengembangkan nalar kritis, imajinasi dan pemahaman kognitif. Salah satu yang dapat dilakukan adalah dengan mengoptimalkan penggunaan gadger, baik komputer maupun telepon pintar untuk dapat digunakan secara maksimal dalam proses pembelajaran.

Saat ini banyak aplikasi tersedia yang dapat digunakan dalam tahapan pembelajaran. Salah satunya yang dikembangkan sebagai saran tes/kuis yang dapat dimanfaatkan untuk mengetahui perkembangan pemahaman peserta didik dalam menelaah materi pembelajaran. Dari beragam aplikasi online berbasis kuis yang tersedia seperti *Kahoot!, Plickers, Construct*, ada aplikasi yang mirip dengan *Kahoot!* tetapi memiliki kelebihan lain dan cara yang berbeda dalam mengakses yaitu aplikasi *Quizizz.*

*Quizizz* adalah aplikasi pendidikan berbasis *game*, yang membawa aktivitas bersama ke ruang kelas dan menjadikan kuis di kelas menjadi lebih interaktif dan menyenangkan. Dengan menggunakan *Quizizz,* peserta didik dapat melakukan latihan (menjawab kuis) melalui perangkat elektronik. Berbeda dari aplikasi lain yang sejenis, *Quizizz* dibekali avatar, tema, meme, dan musik, yang menarik. *Quizizz* juga memungkinkan siswa untuk saling bersaing sehingga dapat memotivasi belajar. Peserta didik dapat mengerjakan kuis secara bersamaan (*real time*) dan melihat peringkat mereka secara langsung. Guru dapat memantau proses dan mengunduh laporan ketika kuis selesai untuk mengevaluasi kinerja siswa (Zhao, 2019).

*Quizizz* dapat diakses melalui *https://Quizizz.com* atau dapat mengunduh aplikasi *Quizizz* melalui *google playstore* maupun *Appstore*. Guru dapat mengembangkan tes baik berbentuk teks maupun gambar. Aplikasi ini juga memiliki keunggulan dengan memberikan ruang yang cukup panjang untuk menuliskan soal sehingga dapat mengakomodir soal-soal yang mengedepankan *High Order Thingking Skills.* Keunggulan lainnya yaitu soal akan ditayangkan langsung di layar perangkat elektronik yang digenggam peserta didik, sehingga lebih efektif.

Untuk mengembangkan dan mengenalkan *Quizizz* dalam pembelajaran, dikembangkan modul ini yang merupakan tutorial, langkah demi langkah untuk membuat hingga mengimplementasikan *Quizizz* dalam pembelajaran. Modul ini akan dilengkapi dengan gambar tampilan *Quizizz* (2019) sehingga memudahkan untuk mempelajari dan memulai membuat kuis online di aplikasi ini.

Berikut langkah-langkah menjalankan aplikasi *Quizizz*

- *A.* **Membuat akun** *Quizizz*
	- 1. Buka website *https://Quizizz.com*

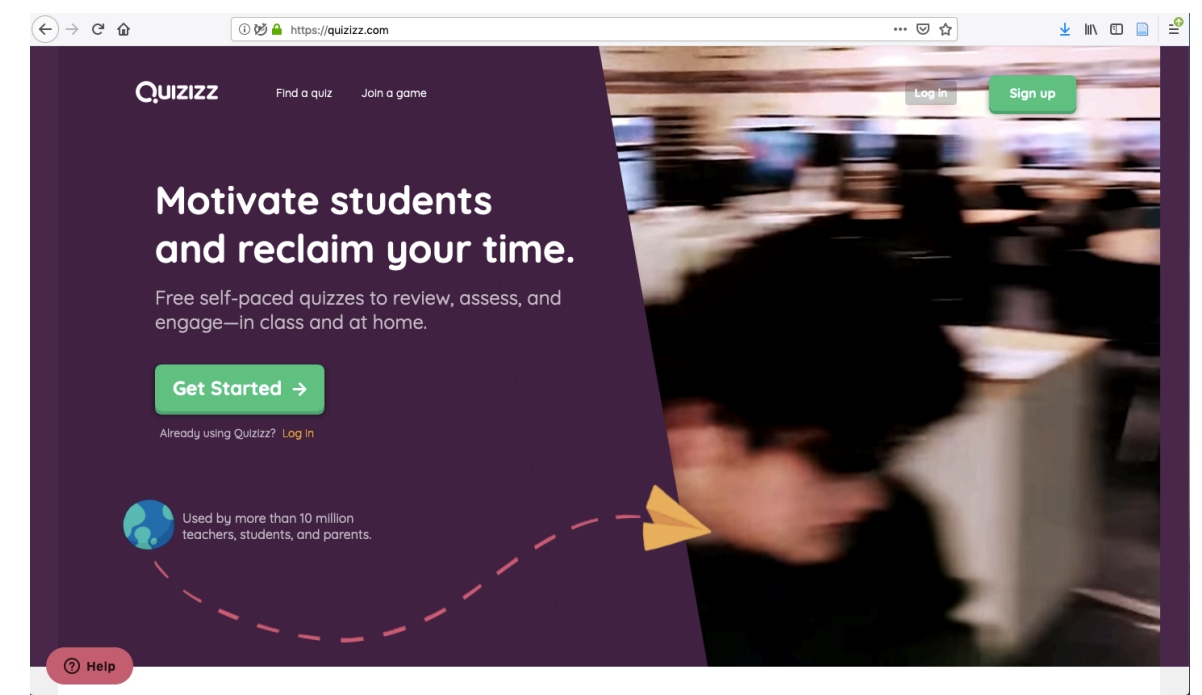

2. Buat akun (*sign up*)

Ada 2 (dua) pilihan cara untuk mendaftar, melalui akun google atau mendaftar melalu email lain.

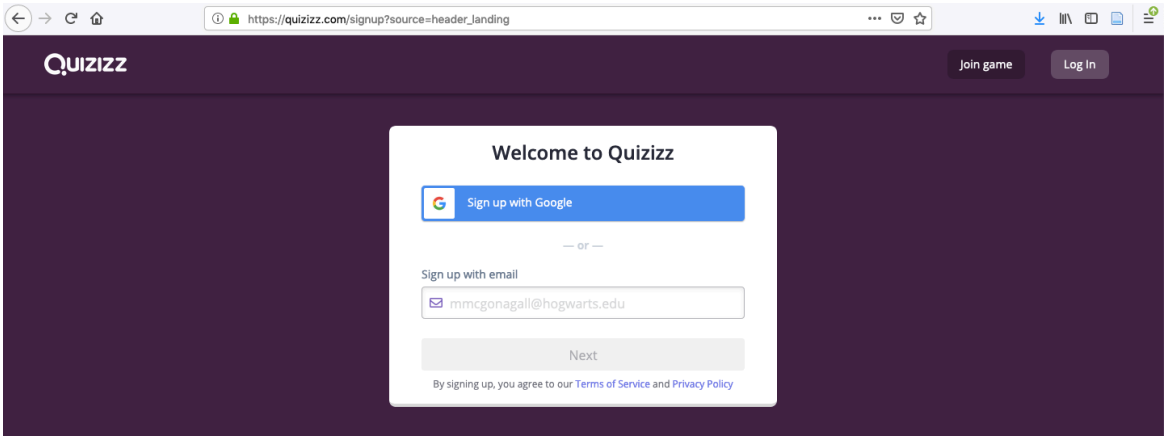

Apabila menggunakan akun google, maka tinggal klik *sign up with* **google**, masukkan alamat email dan password dan *Quizizz* siap digunakan.

# 3. Pilih peran

Apabila anda sebagai guru, maka pilih peran **a teacher**

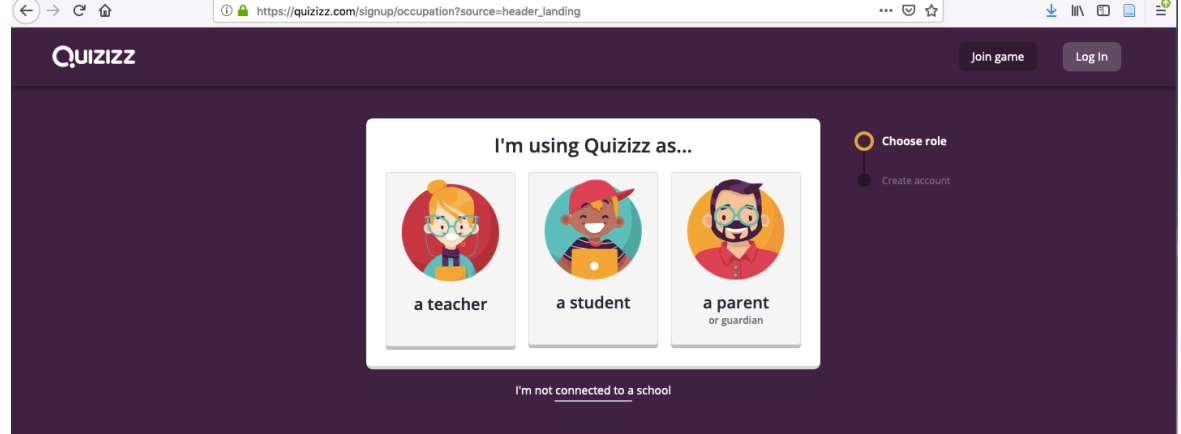

4. Lengkapi identitas anda

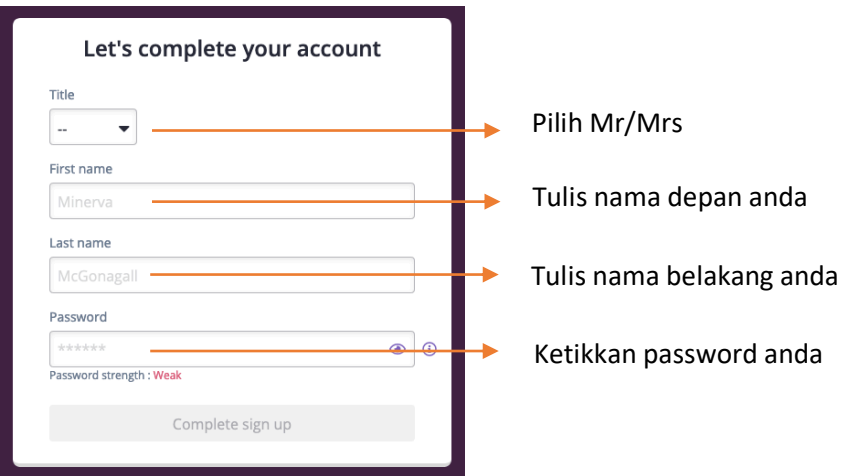

Apabila sudah lengkap silahkan klik *Complete sign up*, dan akun anda siap digunakan

# **B. Memulai akses** *Quizizz*

1. Login dengan memasukkan *username* dan *password* yang telah dibuat

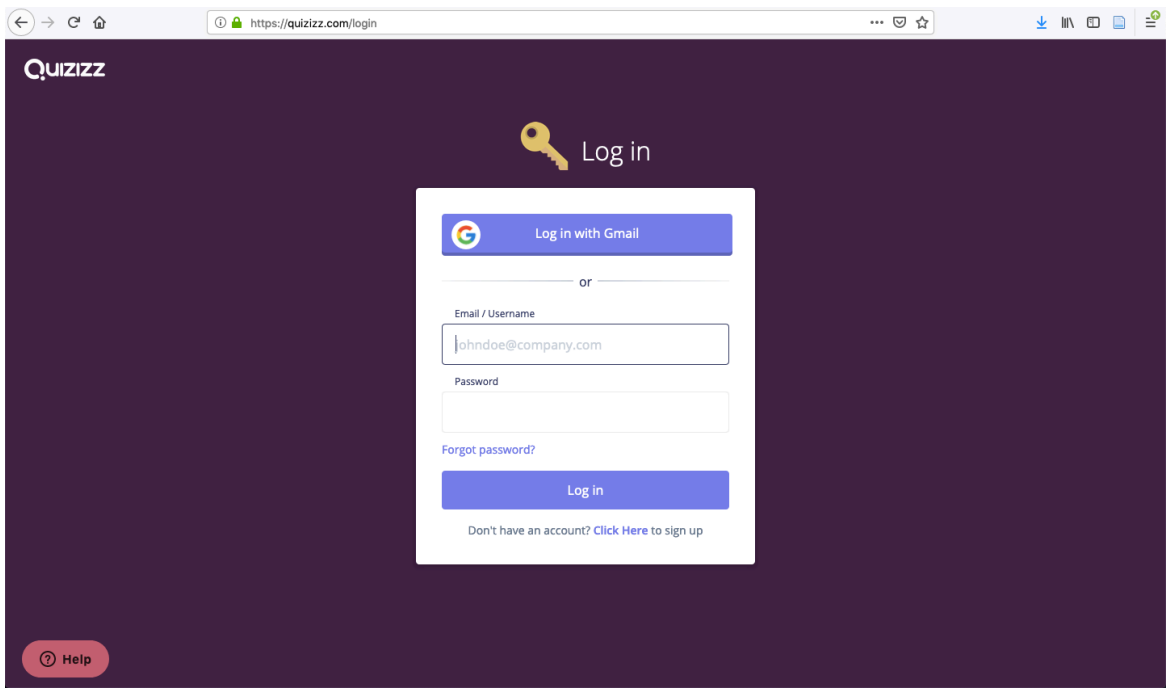

2. Anda akan memasuki halaman utama *Quizizz*

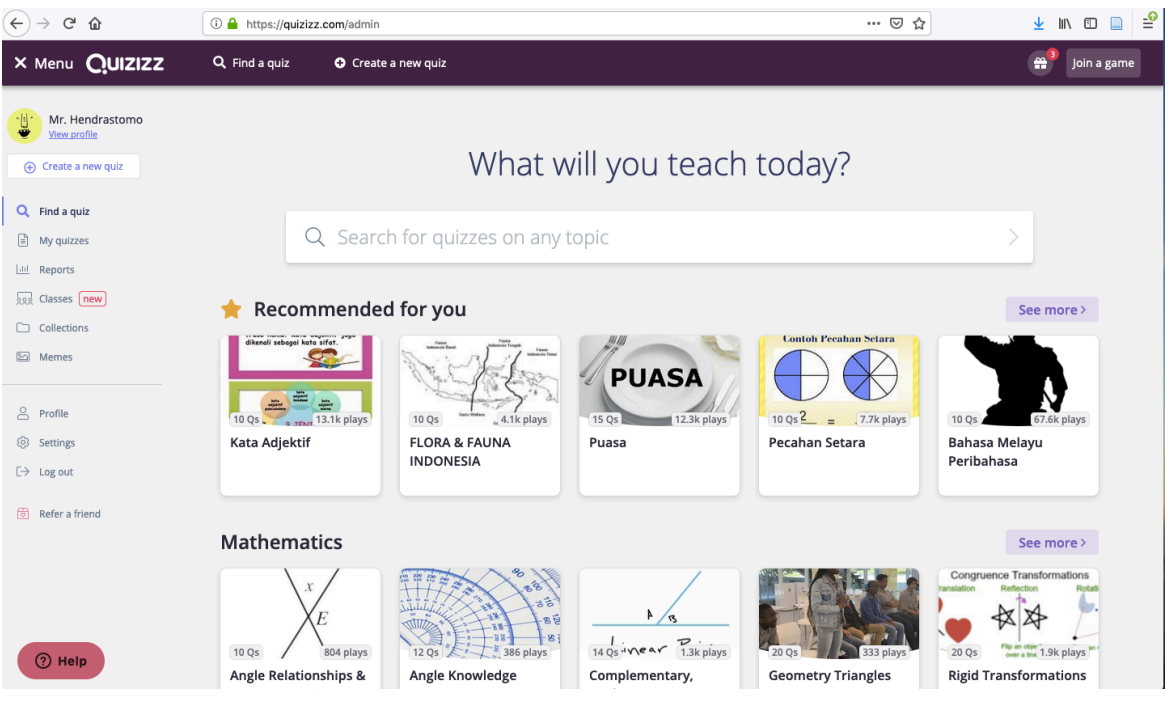

Apabila anda sudah berada di halaman utama, anda sudah siap untuk mulai menggunakan *Quizizz*

Berikut beberapa penjelasan terkait dengan menu yang ada di halaman utama

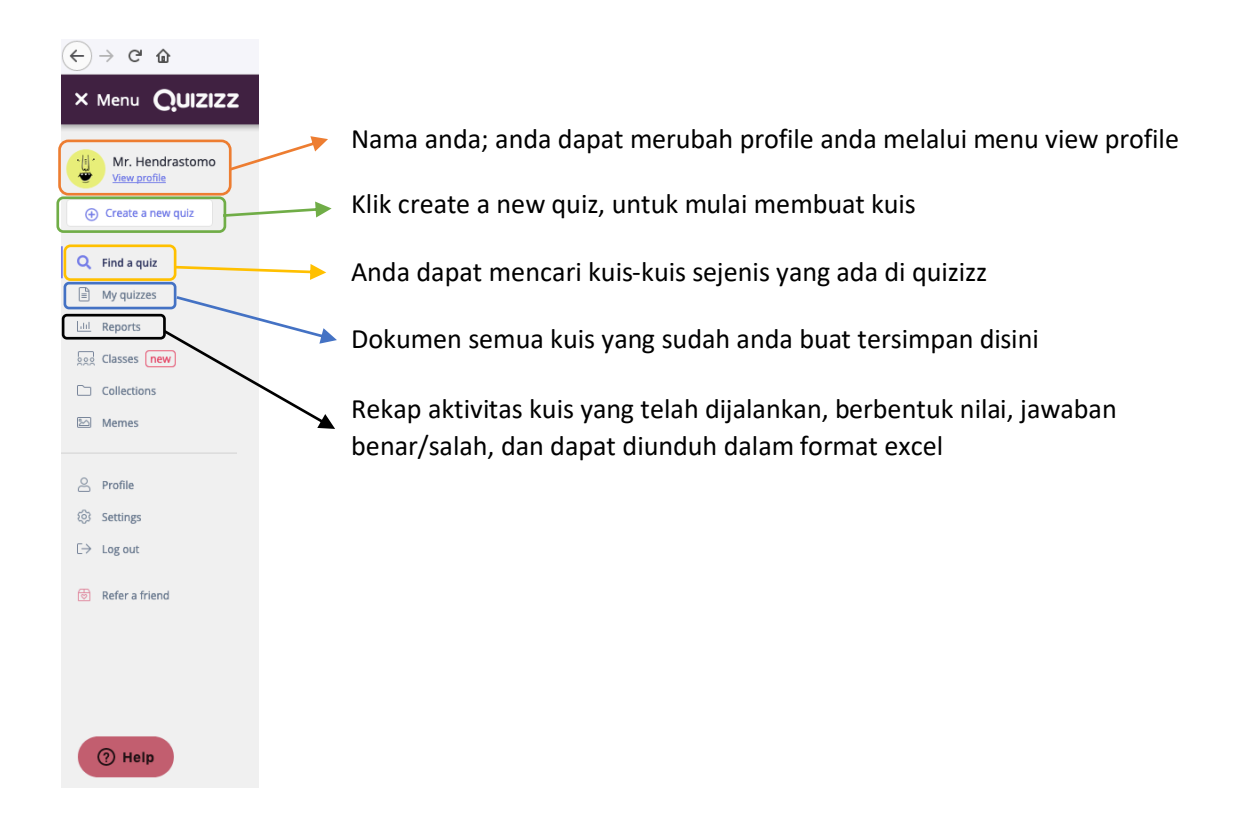

# **C. Membuat pertanyaan quiz**

1. Klik '*Create a new quiz*'

Pertama anda akan diminta untuk membuat nama kuis (kelompok kuis) misalnya kuis Sosiologi IPS 1

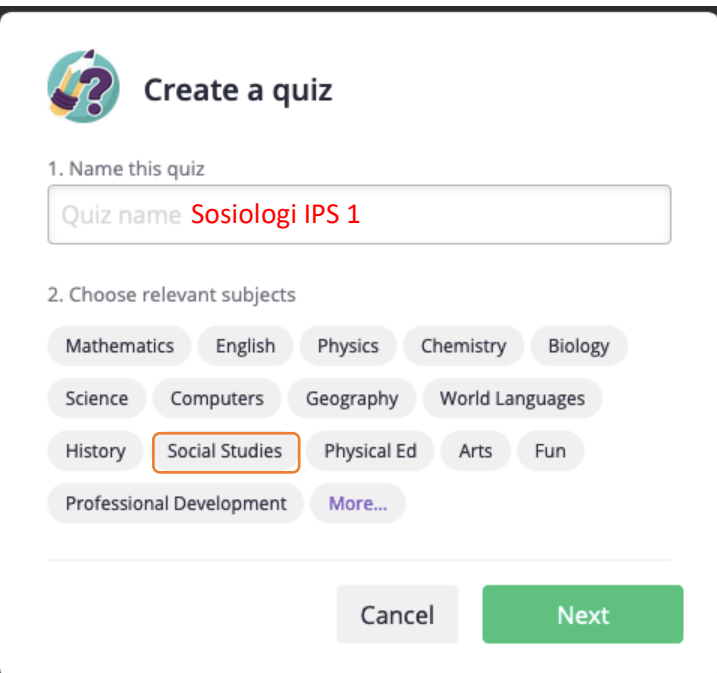

Kedua pilih subjek/area yang relevan dengan kuis yang anda buat, misalnya pilih social studies Klik 'Next'

#### 2. Klik '*Create a new question'*

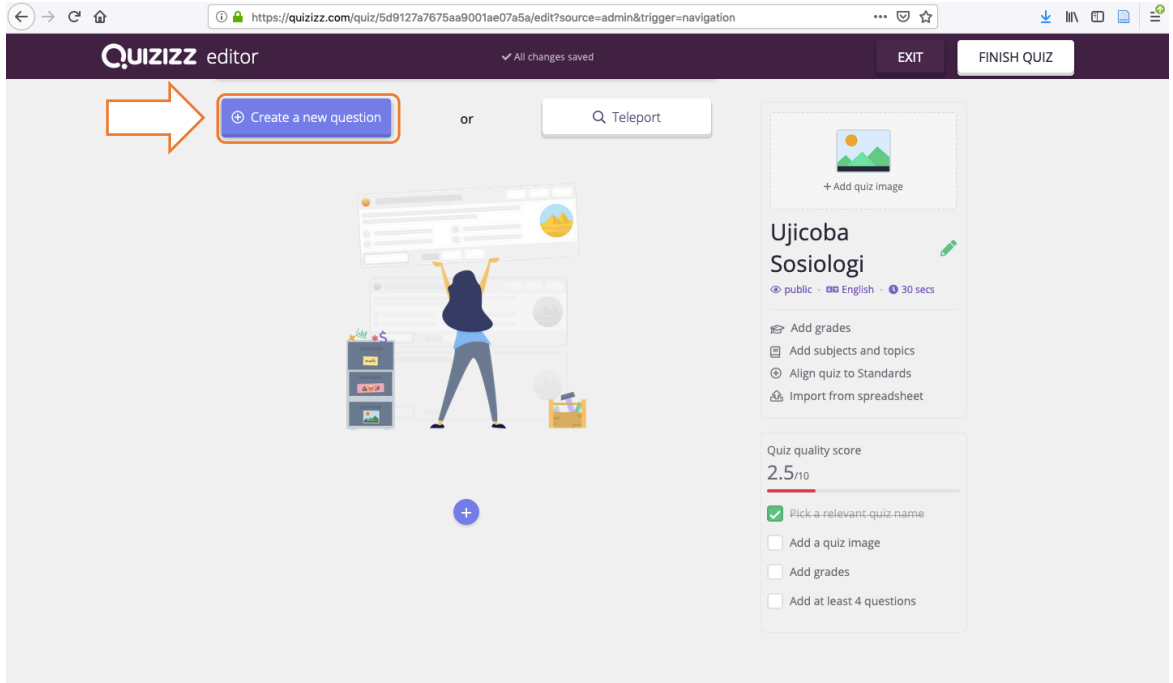

3. Tuliskan soal anda pada kolom '*write your question here'*, atau apabila anda sudah memiliki soal, bisa dengan cara salin dan tempel

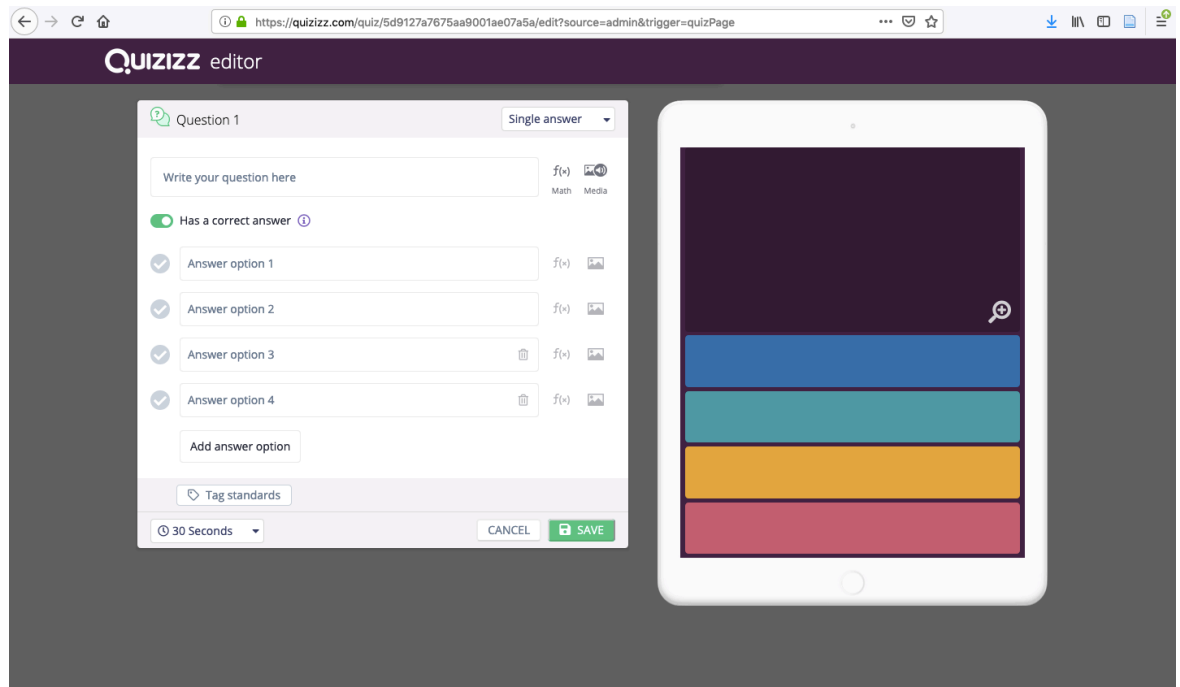

Tuliskan jawaban anda pada kolom 'Answer option', tiap jawaban di masukkan kolom tersendiri. Apabila jawaban lebih dari 4, silahkan klik 'add answer option' Jangan lupa untuk memilih salah satu jawaban sebagai kunci dengan mengklik tanda centang yang ada di depan kolom jawaban hingga berubah warna menjadi hijau

4. Soal yang telah anda buat akan ditayangkan pada ilustrasi perangkat yang ada di sisi kanan layar

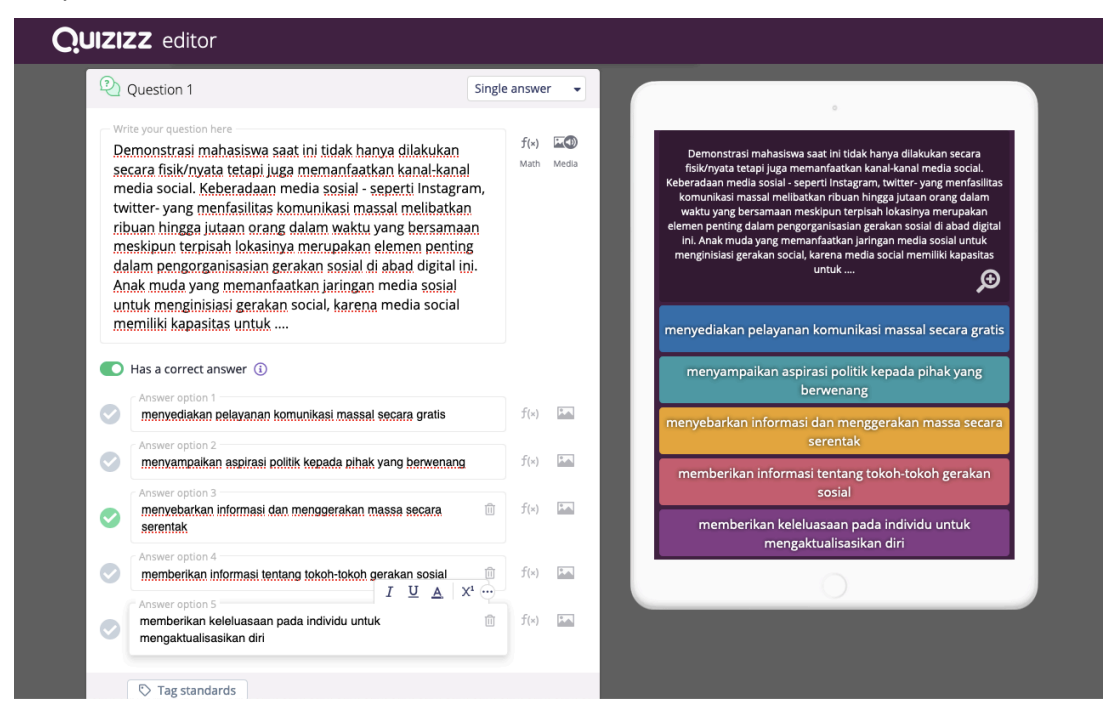

5. Anda dapat menambahkan gambar pada soal dan jawaban, anda juga dapat mengatur waktu pengerjaan soal sesuai perkiraan. Anda juga dapat mengatur apakah soal merupakan *multiple choice* dengan 1 jawaban tunggal (*single answer*) atau jawaban lebih dari 1 (*multi-select*)

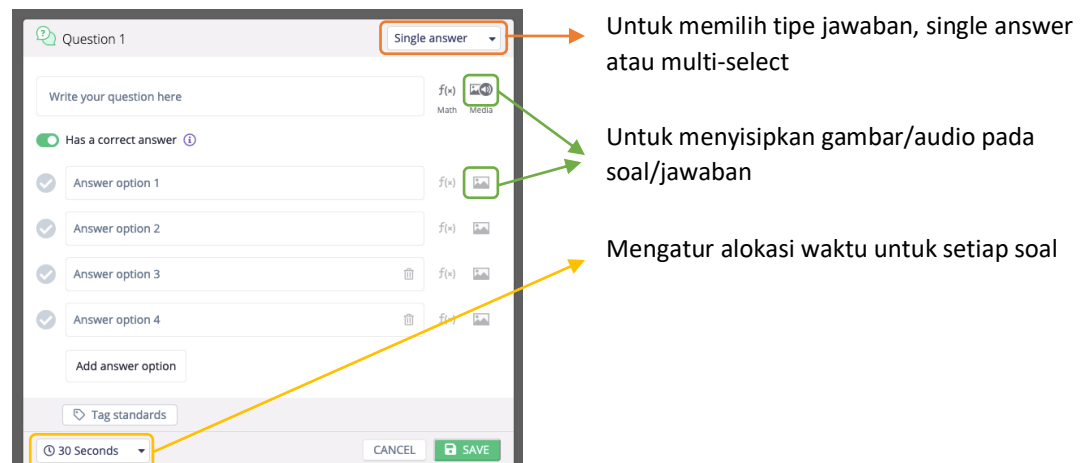

6. Setelah soal selesai ditulis, jangan lupa klik tombol '**SAVE**'

7. Untuk menambahkan soal silahkan klik tombol + warna biru atau klik '**create a new question'**

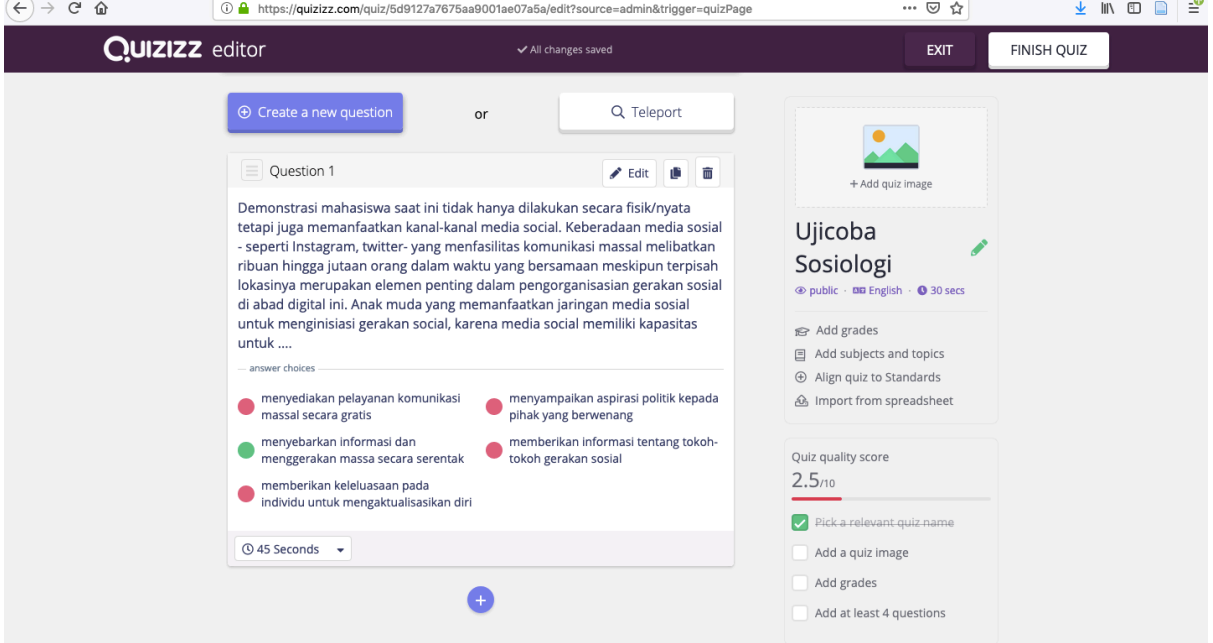

8. Apabila sudah selesai menuliskan soal secara keseluruhan silahkan klik tombol **'FINISH QUIZ',** pilih grade sesuai dengan kelas, kemudian klik '**Save'**

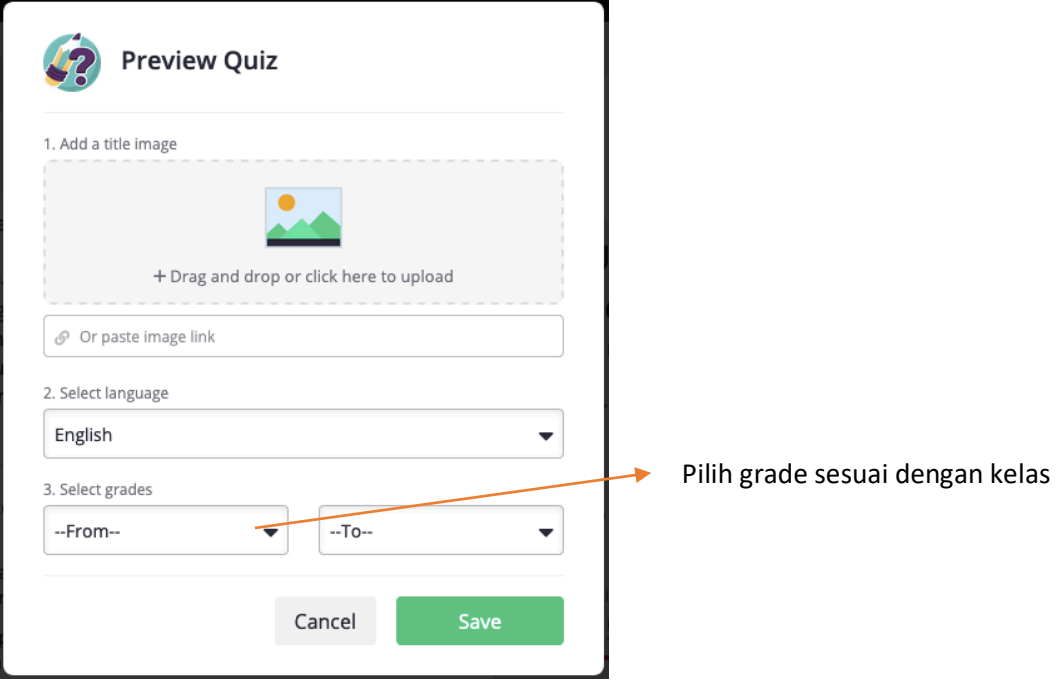

Catatan:

Setiap membuat soal jangan lupa untuk klik 'SAVE'

Apabila masih ada soal yang akan ditulis lagi silahkan klik logo + warna biru atau 'create a new question'

#### **D. Menampilkan Quiz**

Sebelum memulai permainan/quiz, pastikan bahwa komputer/laptop telah tersambung pada LCD projector karena PIN permainan dan semua soal akan ditayangkan pada layar. Apabila tidak ada LCD, maka alamat web dan PIN perlu disampaikan secara lisan/tertulis kepada peserta didik.

Soal dan jawaban akan ditampilkan di perangkat elektronik peserta didik, sedangkan yang ada di layar guru adalah rekap nilai/jawaban peserta didik secara real time.

Untuk memulai menampilkan dan memainkan kuis secara langsung, maka guru perlu melakukan aktivasi dari soal/kuis yang telah dibuat, dengan langkah-langkah sebagai berikut:

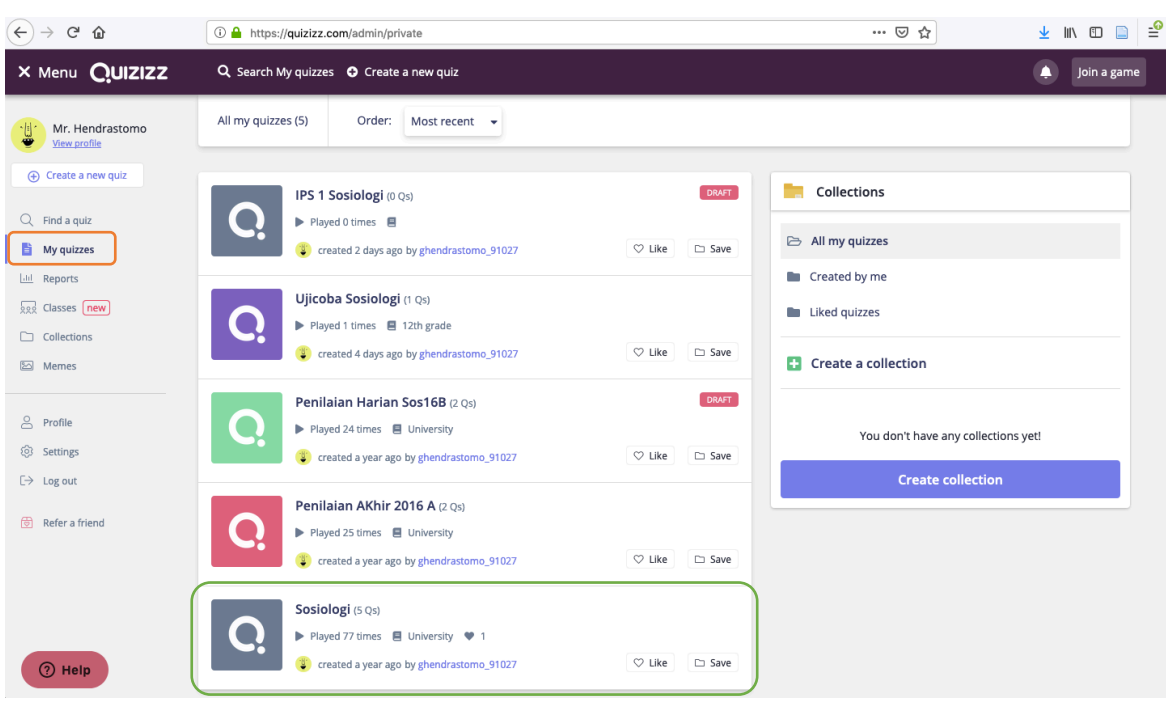

# *1. Klik 'my quizzes', kemudian pilih kuis yang telah dibuat*

- *2. Di dalam kuis yang siap dimainkan ada 3 pilihan prosedur permainan:*
	- a. Live Game: permainan akan dilaksanakan segera secara real time
	- b. Homework: permainan akan dilaksanakan sesuai dengan setting waktu yang diatur oleh guru, siswa dapat mengerjakan kuis selama batas waktu yang ditentukan
	- c. Practice: guru dapat mencoba permainan sebelum dimainkan oleh siswa

Dalam modul ini yang akan dijelaskan permainan live game.

- a. Klik 'Live Game' untuk memulai permainan secara langsung
- b. Peserta didik mempersiapkan perangkat elektronik yang akan digunakan untuk menjawab

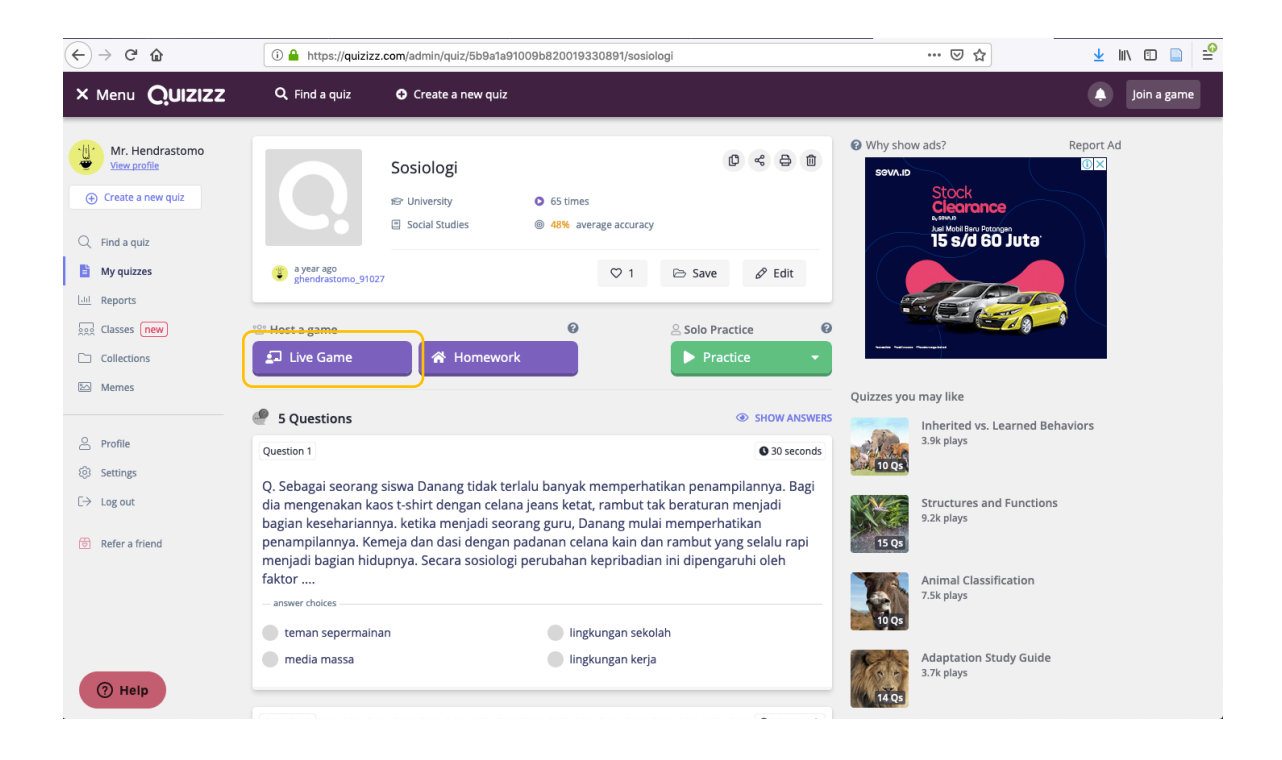

3. Klik **'Host Game'** untuk memulai permainan. Dibagian bawah host game, guru dapat melakukan setting terhadap permainan/kuis yang ditampilkan

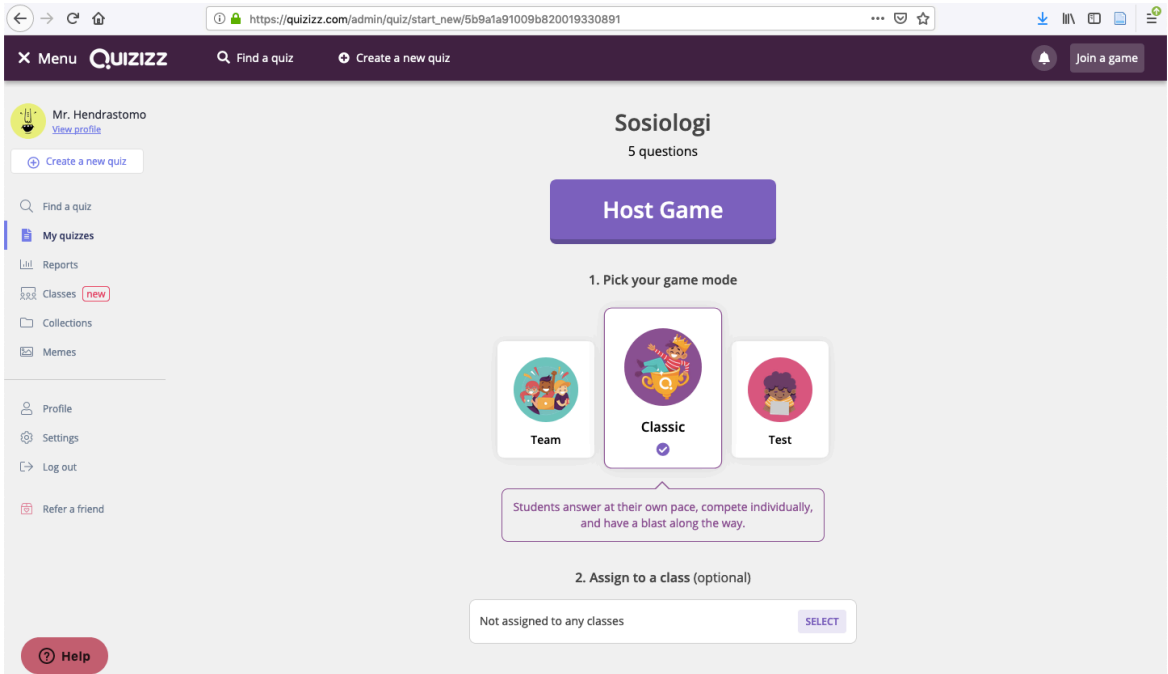

Pilih game mode **'classic'** (default dari *Quizizz*), kemudian guru dapat melakukan setting permainan dengan mengatur melalui 'advanced settings'

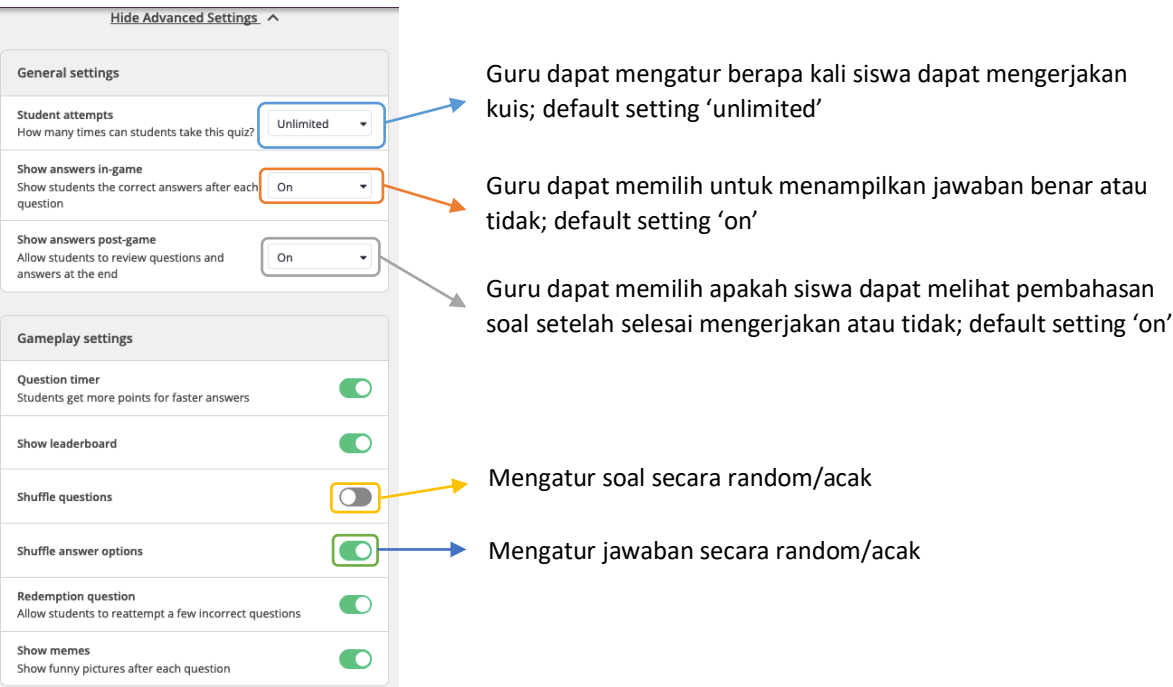

Guru perlu untuk mengatur setting permainan, menyesuaikan dengan kebutuhan.

4. Setelah melakukan pengaturan dan klik 'Host game' akan muncul halaman seperti dibawah ini. Silahkan meminta peserta didik untuk membuka website dengan alamat **joinmyquiz.com** atau install aplikasi *Quizizz* di playstore/appstore. Masukkan pin/kode game yang tertera.

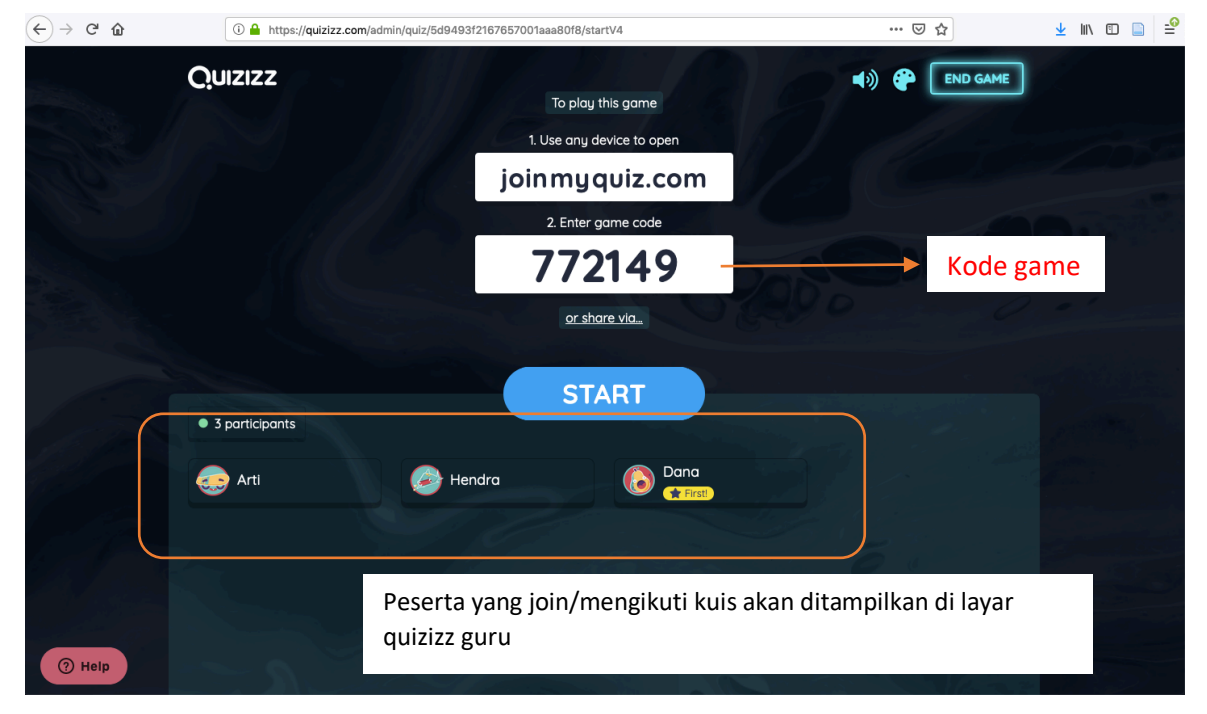

Peserta didik yang terdaftar akan ditayangkan di layar monitor *Quizizz* guru. Klik 'START' apabila semua peserta didik telah menjadi partisipan. Kuis siap dimainkan

# **E. Tampilan di layar perangkat elektronik siswa**

Berikut langkah-langkah yang perlu dilakukan peserta didik untuk memulai kuis *Quizizz*:

*1. Buka 'joinmyquiz.com'; masukkan kode game (6 digit angka) yang diperoleh ketika guru mulai memainkan kuis* 

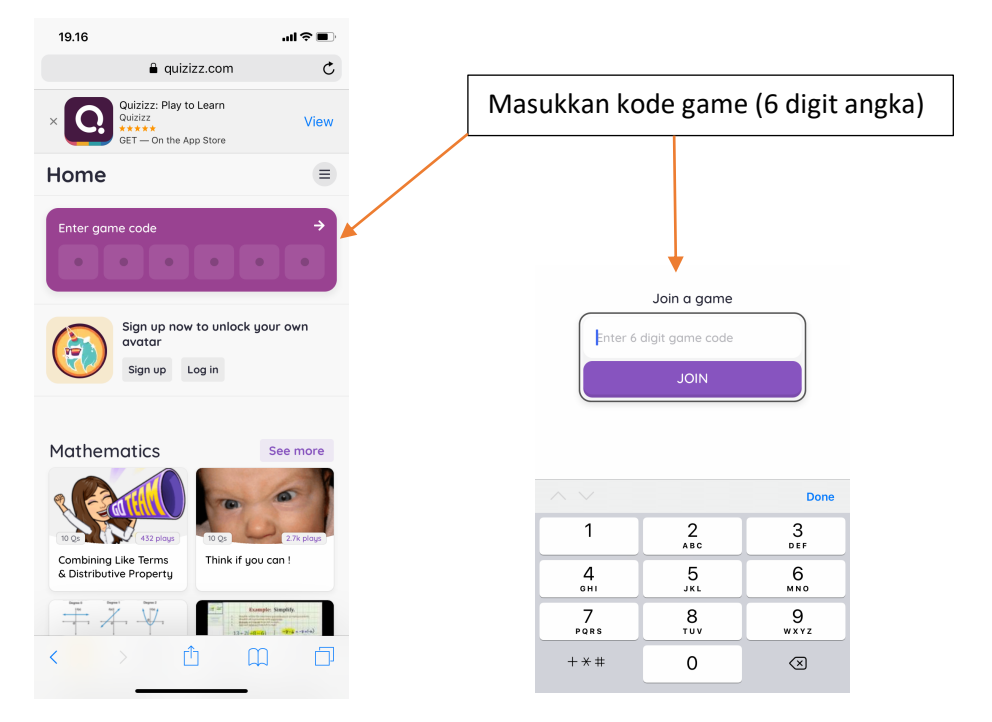

*2. Minta peserta didik untuk menuliskan nama (tuliskan nama sebenarnya untuk memudahkan memonitor)*

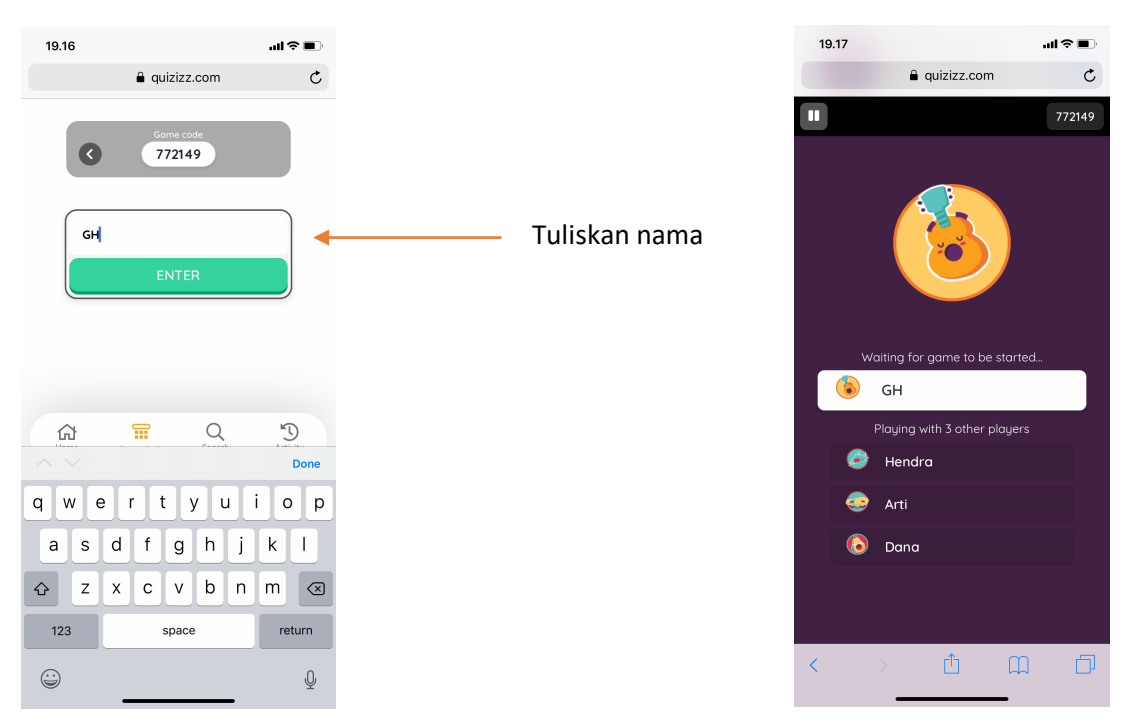

Tunggu semua peserta masuk/join kuis. Tampilan di layar peserta didik juga akan menampilkan informasi siapa saja yang mengikuti kuis.

*3. Peserta didik mulai mengerjakan kuis ketika guru klik 'START'*

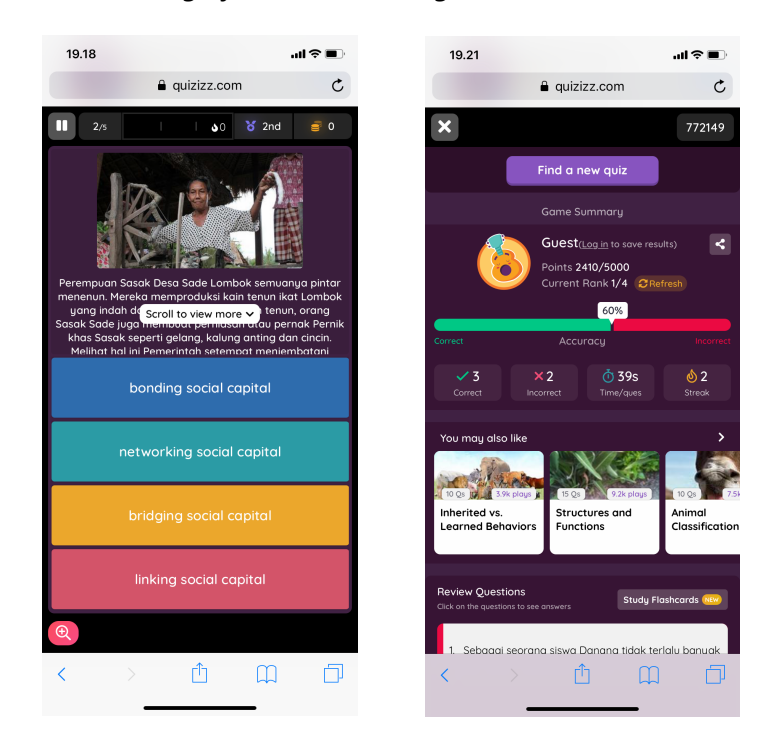

Apabila peserta telah selesai mengerjakan kuis, di layar peserta akan muncul rekapitulasi jawaban benar, waktu yang digunakan dan posisi dibanding peserta lain.

# **F. Tampilan di layar perangkat elektronik guru**

1. Selama kuis berlangsung tampilan pada perangkat guru akan memberikan informasi detail tentang progress pengerjaan kuis. Apabila ada perangkat projector, guru dapat menampilkan progress pengerjaan kuis berikut posisi masing-masing peserta di kelas secara real time.

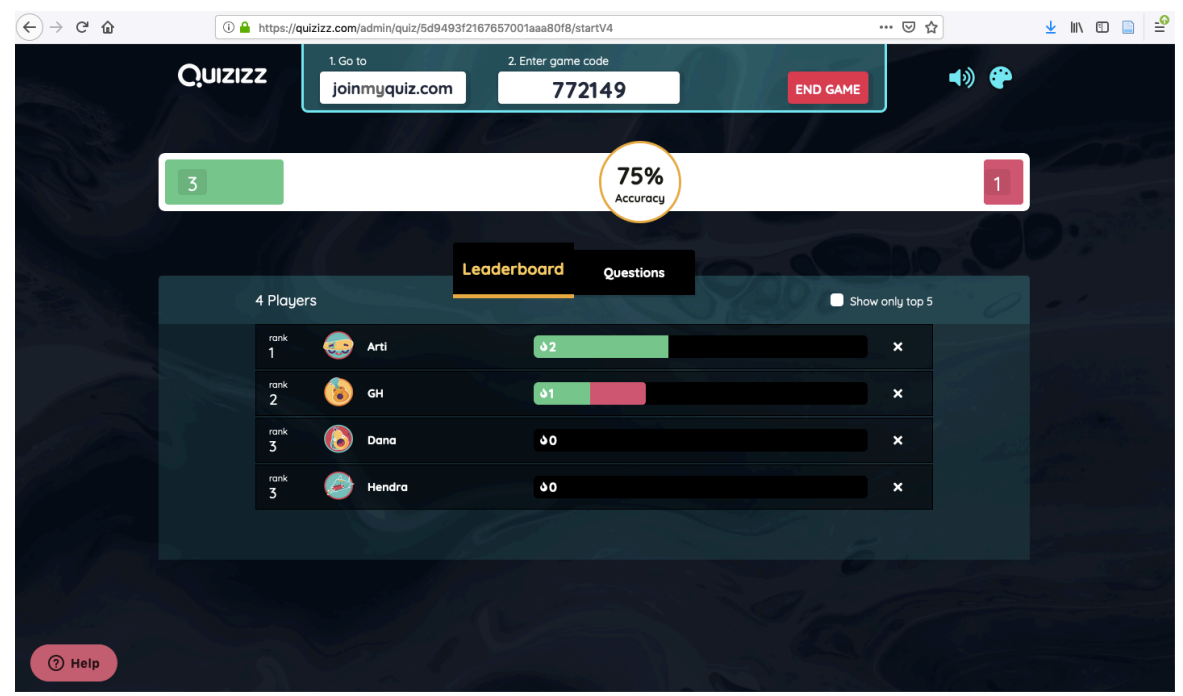

Apabila semua peserta telah selesai mengerjakan silahkan klik 'END GAME'

2. Setelah kuis selesai, pada layar perangkat elektronik guru akan menampilkan rekapitulasi pencapaian peserta. Rekapitulasi meliputi pencapaian tiap peserta berikut jawaban benar/salah personal, rata-rata semua peserta, dsb.

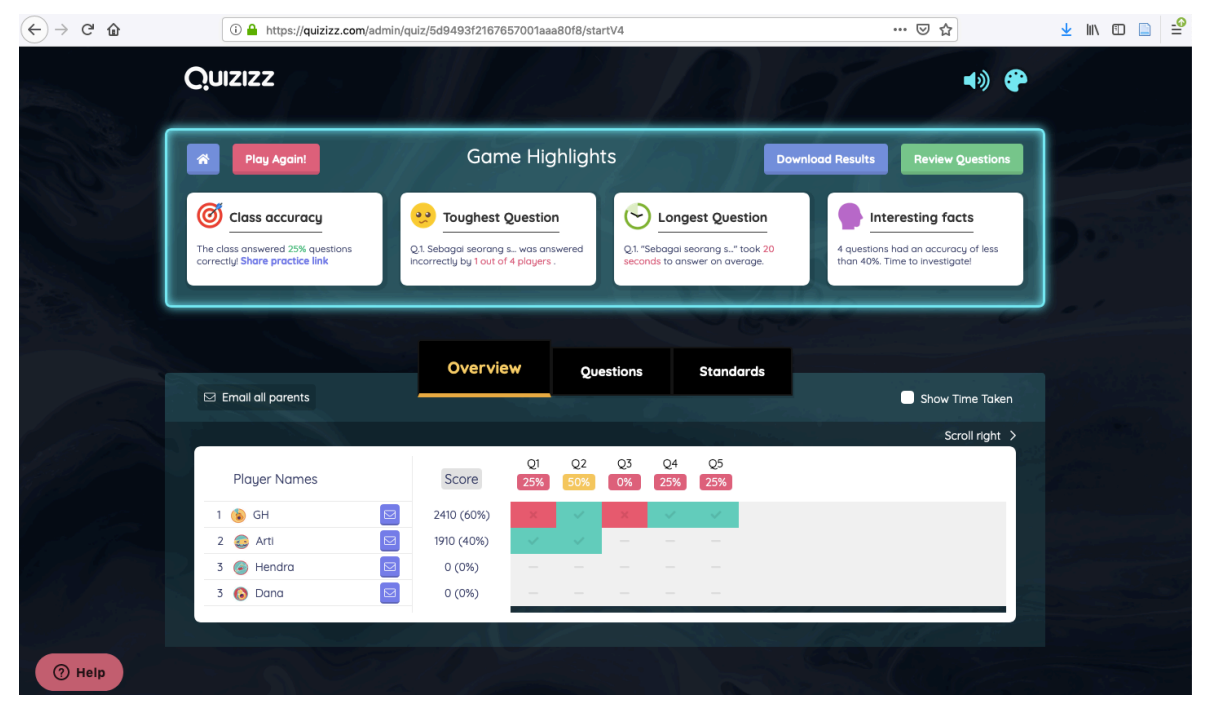

Guru juga dapat mengunduh hasil kuis dalam bentuk excel.

#### **Tambahan Informasi**

Pembuatan soal dapat pula dilakukan dengan mengupload soal dalam format excel. Template excel dapat di download di website *Quizizz*.

# **Referensi**

Zhao, F. (2019). Using *Quizizz* to Integrate Fun Multiplayer Activity in the Accounting Classroom. *International Journal of Higher Education, 8*(1), 37-43.